# AMSCÔnnect™

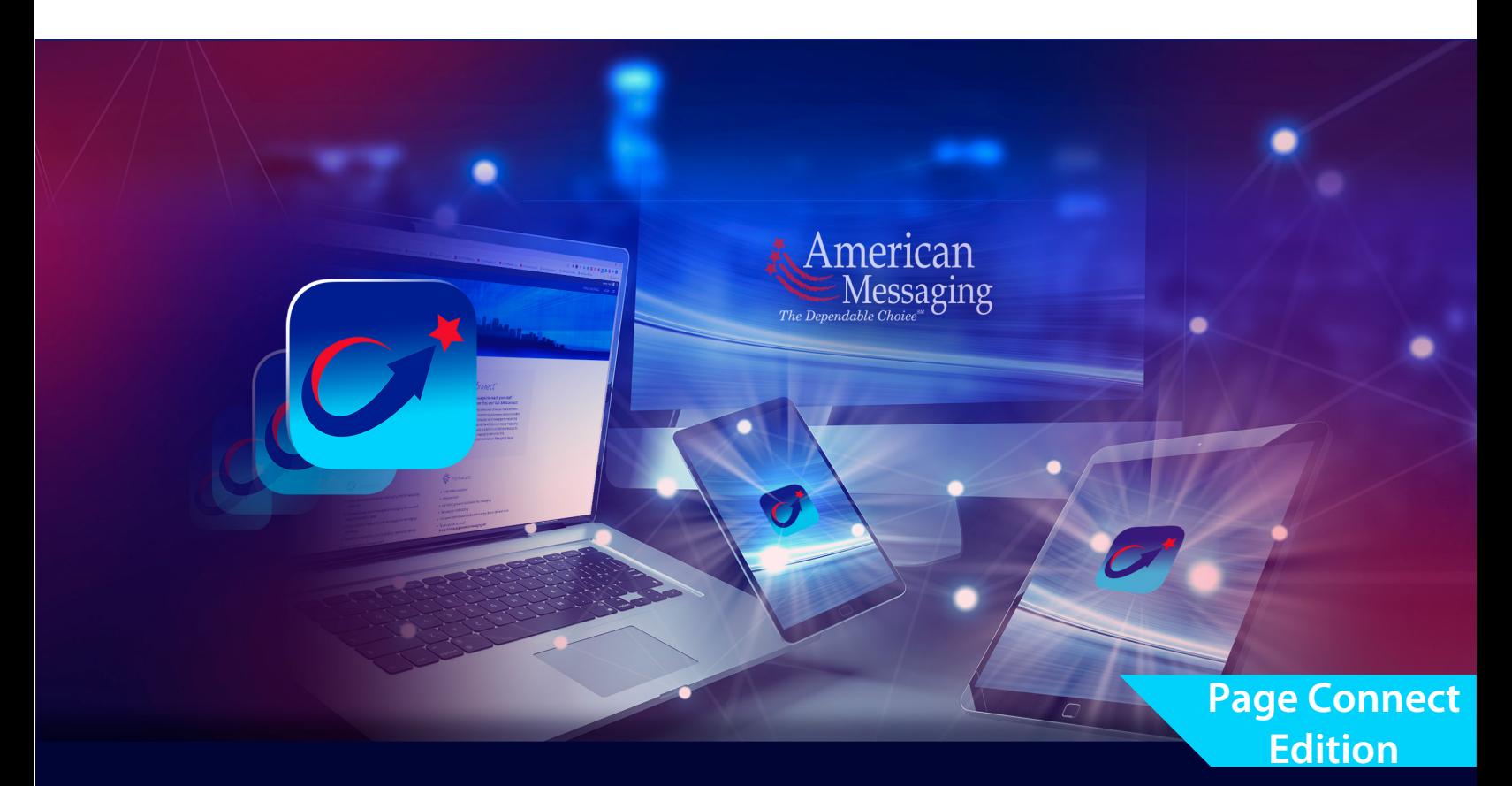

# AMSConnect™ iOS Quick Start Guide

Get up and running with AMSConnect<sup>™</sup>. All essential features covered in an easy to follow graphical guide.

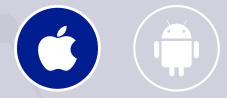

*Last updated:* June 2023

**© 2023. American Messaging Services LLC. All Rights Reserved.**

# **AMSC**Ónnect<sup>™</sup>

#### Table of Contents: Page Connect Edition  $\bullet$

- 1. Logging In
- 2. Cell Phone Verification (One-time password, OTP)
- 3. [Enable Push Notifications](#page-6-0)

#### 4. [Edit Profile:](#page-9-0) A. Changing Your Personal Settings B. [Notification Se](#page-10-0)ttings C. Security Settings

- 5. [Reading a M](#page-13-0)essage
- 6. Service Teams
- 7. Status/Coverage
- 8. Archive Messages

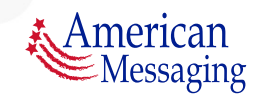

**© 2023. American Messaging Services LLC.**

### **1.** Logging In

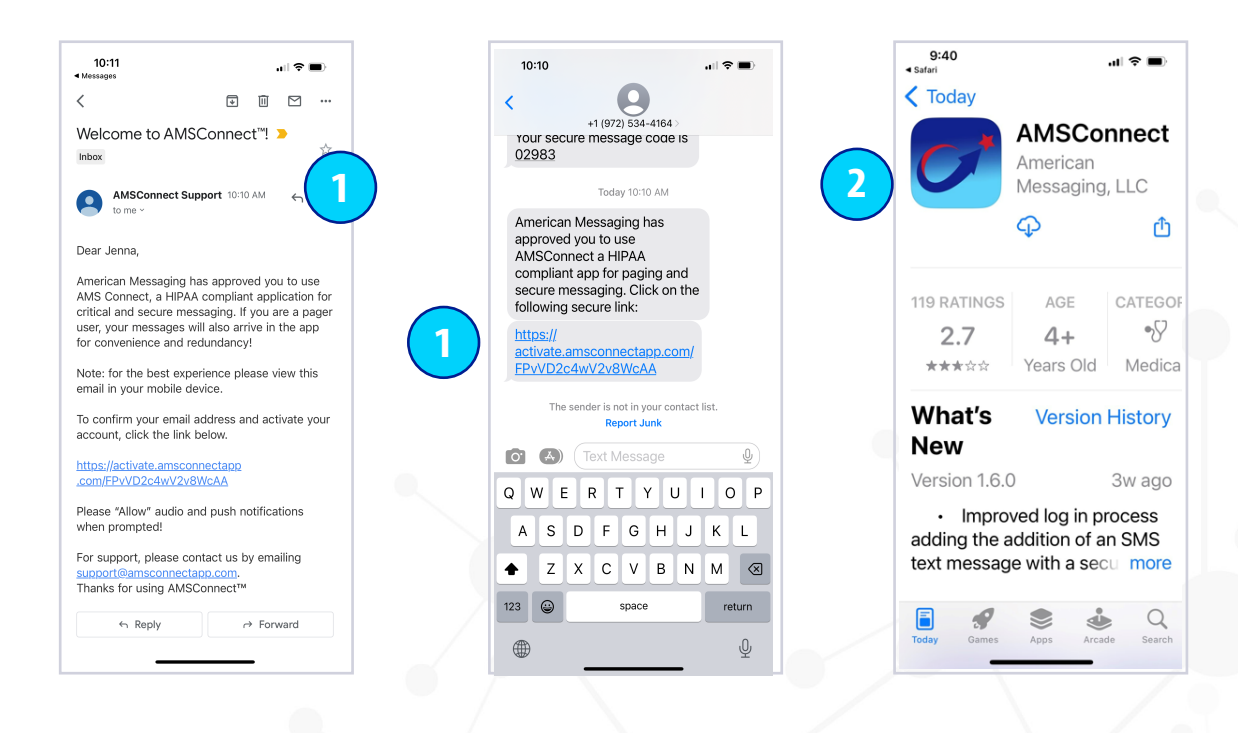

- 1. You will receive an email &/or SMS text with a magic link. If you tap the link from your mobile device, you will be directed to the App Store to download and install the app.
- 2. If the app was previously installed on your device, you will be directed to the set password screen (continue to the next page).

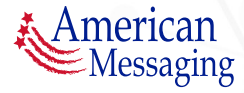

#### **1.** Logging In (ctd.)

# AMSCOnnect<sup>®</sup>

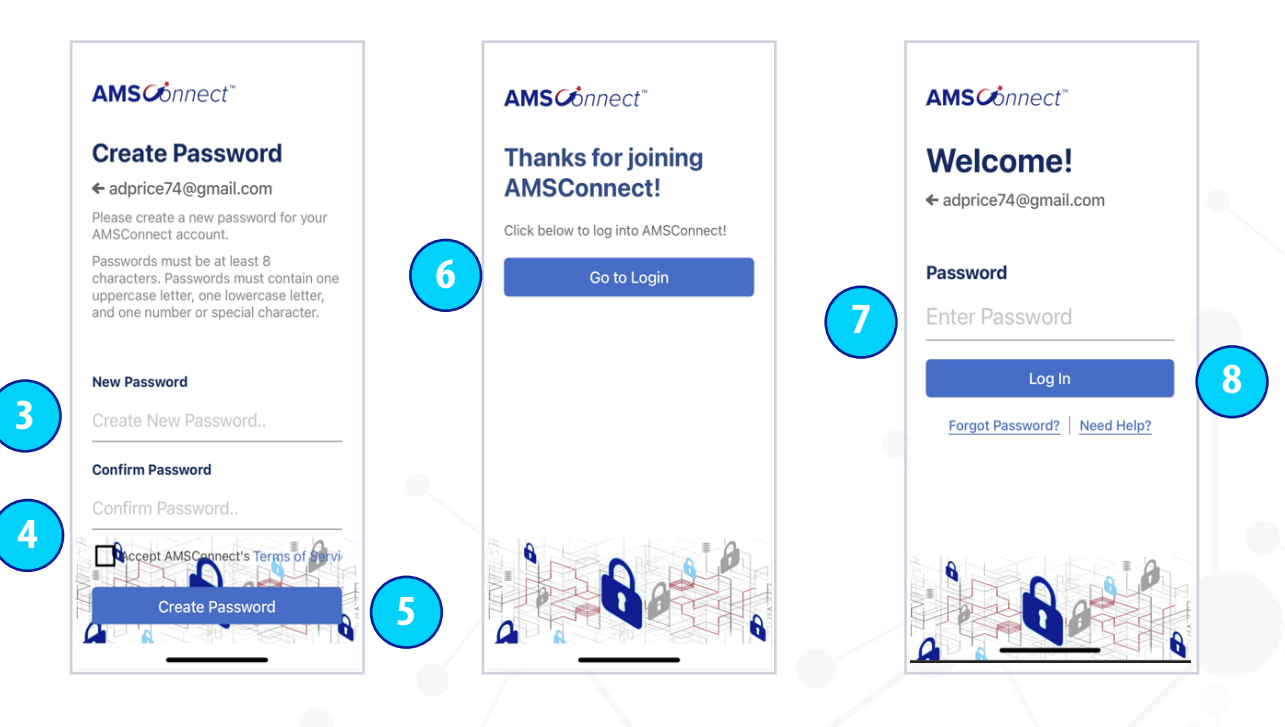

3. You will be prompted to set a new password.

*Biometric security*

- 4. Re-type your new password to confirm and tap the check box to Accept AMS Connects Terms of Service.
- 5. Click Create Password.
- 6. Once your password is set, you will receive the Thanks for Joining AMS Connect message, click Go to Login.
- 7. You are ready to log in to the application, enter your password.
- 8. Click the Login button.

*Please enable/allow if you receive a request from any of the following during the setup process: Paste from Safari Push notifications Critical alerts* 

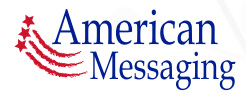

### **2.** Cell Phone Verification (OTP)

# AMSCOnnect<sup>®</sup>

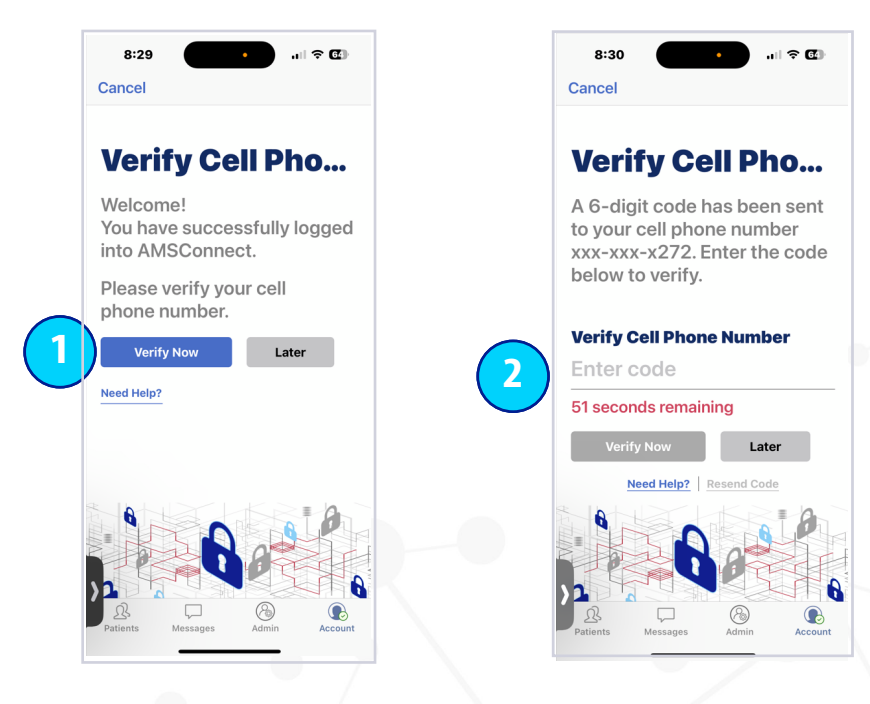

After logging in, you will see the Verify Cell Phone Number screen:

- 1. Select "Verify Now". If you choose to select "Later" you will need to "Verify" on your next login attempt. You will receive a SMS text message with the verification code .
- 2. Enter the code from your text message (you have 60 seconds to enter the code). You have successfully verified your cell phone.

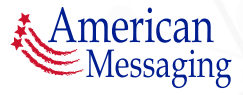

### **3.** Enable Push Notifications

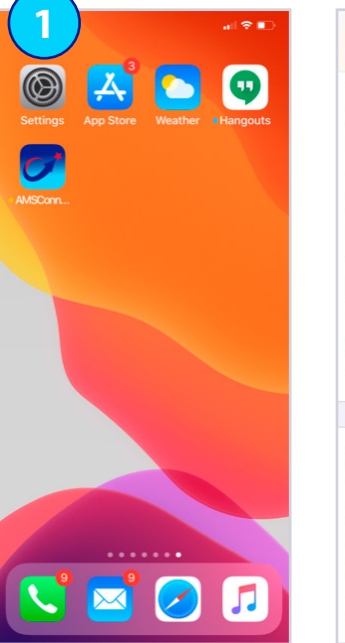

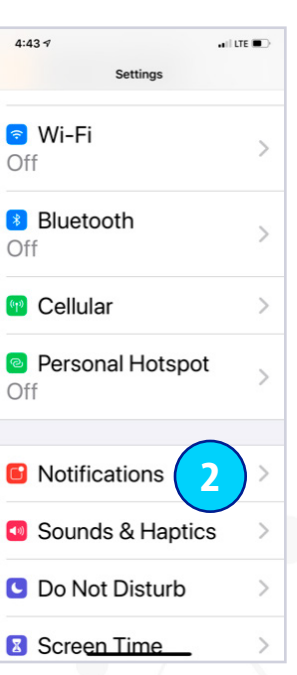

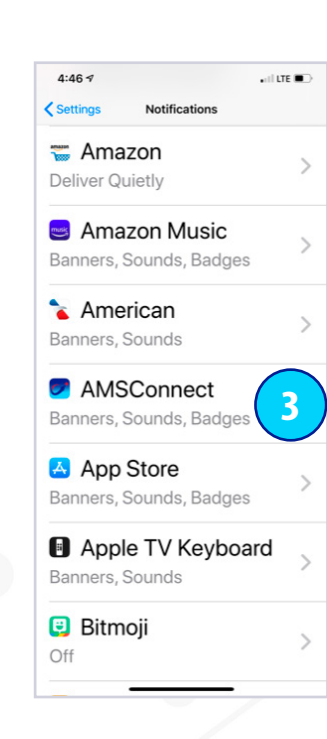

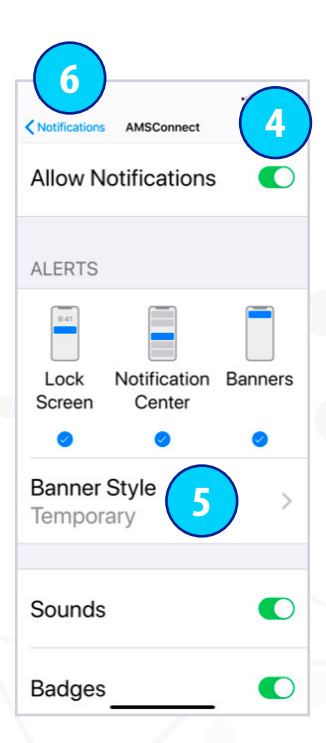

- 1. Tap the Settings Application.
- 2. Scroll down and tap on the Notifications field.
- 3. Scroll down and tap on AMSConnect.
- 4. Make sure all Notification Center Options are toggled to the right and green.
- 5. The Alert Style will default to Banners select Alerts.
- 6. Tap the Notifications on the top left when complete to return to your Settings Screen.

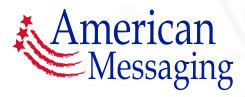

### <span id="page-6-0"></span>4. Edit Your Profile

# **AMSC***Ónnect*<sup>™</sup>

#### **A. CHANGING YOUR PERSONAL SETTINGS**

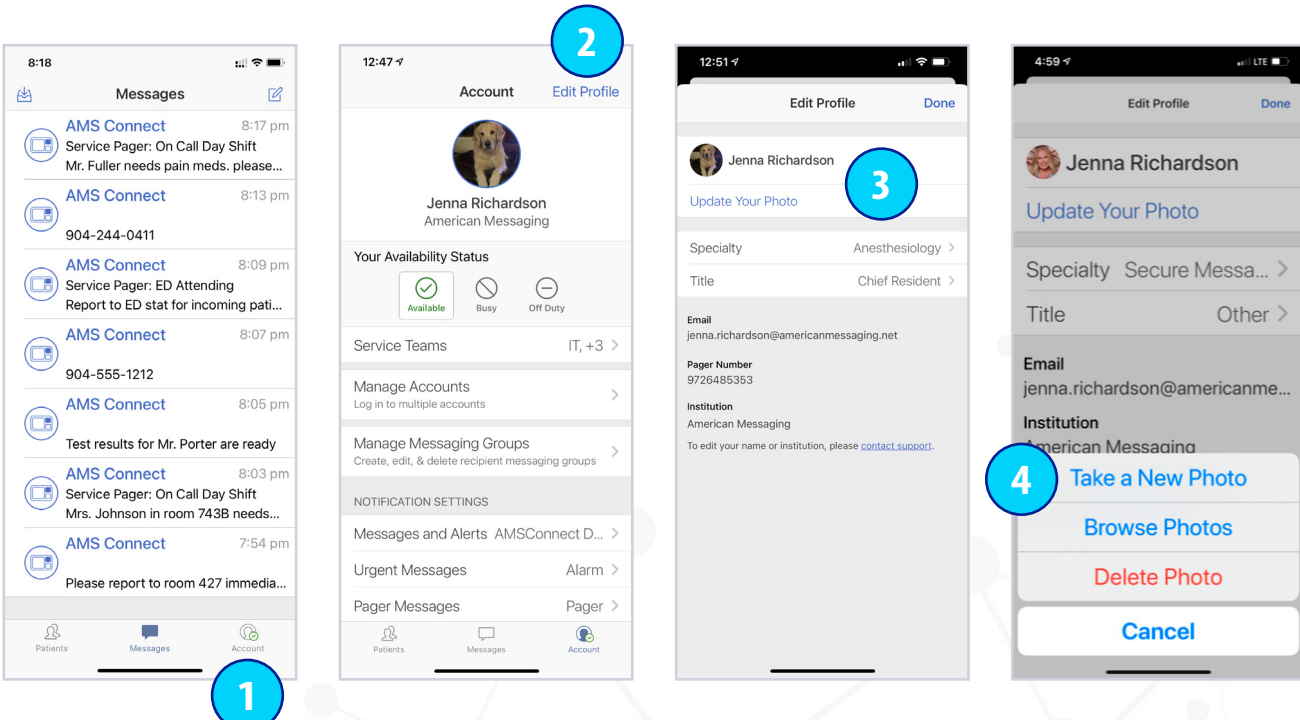

- 1. Tap the Account icon.
- 2. Tap Edit Profile.
- 3. From here you can Update Your Photo. You can also Update your Specialty and your Title.
- 4. If you tap Update Your Photo, you can either:
	- i) Take a New Photo (which brings up your camera)
	- ii) Browse Photos from your library, or
	- iii) Delete Photo (which deletes your current photo)

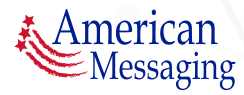

#### 4. Edit Your Profile (ctd.)

## **AMSC***Ónnect*<sup>™</sup>

#### **A. CHANGING YOUR PERSONAL SETTINGS (CTD.)**

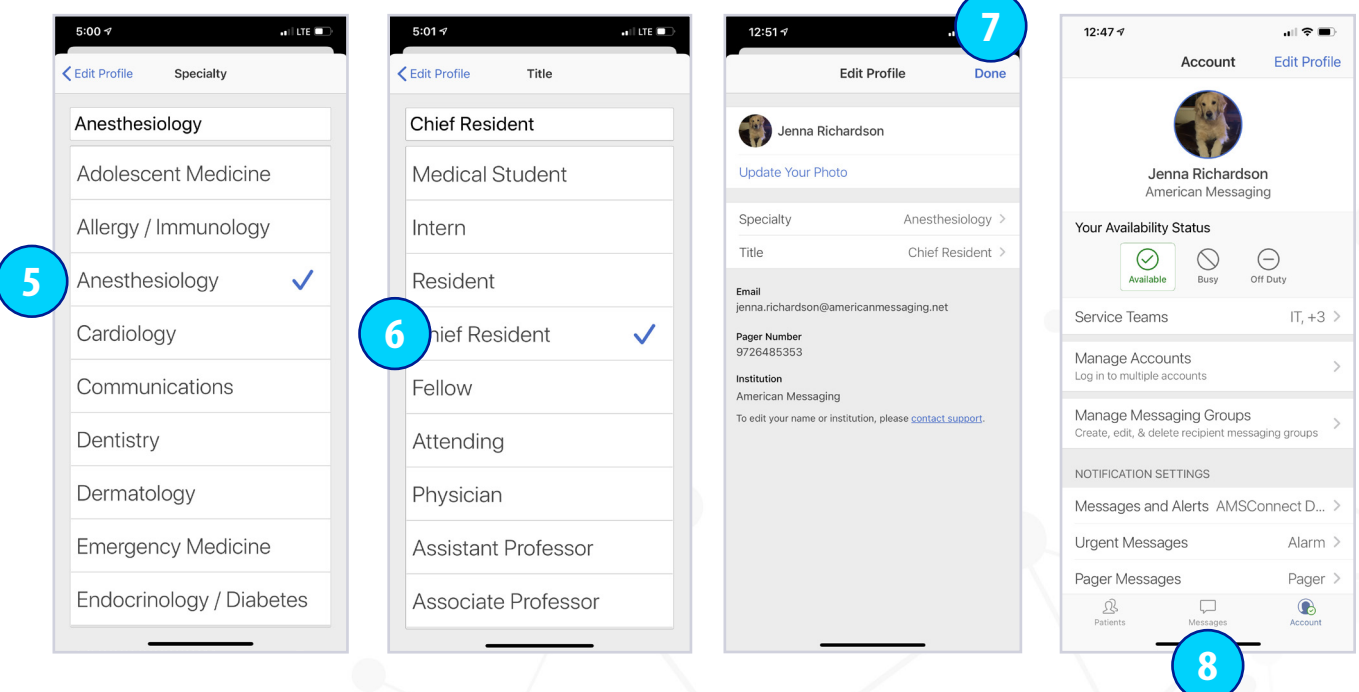

- 5. Tap on your Specialty (e.g., Emergency Medicine) you will be brought to a list where you can change your Specialty, or you can free form type.
- 6. Tap on Title (e.g., Physician) you will be brought to a list where you can change your Title, or you can free form type.
- 7. After you are finished updating your information, tap Done.
- 8. To return to your Inbox, tap on Messages.

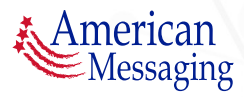

#### <span id="page-8-0"></span>4. Edit Your Profile (ctd.)

## AMSCOnnect<sup>®</sup>

#### **B. NOTIFICATION SETTINGS**

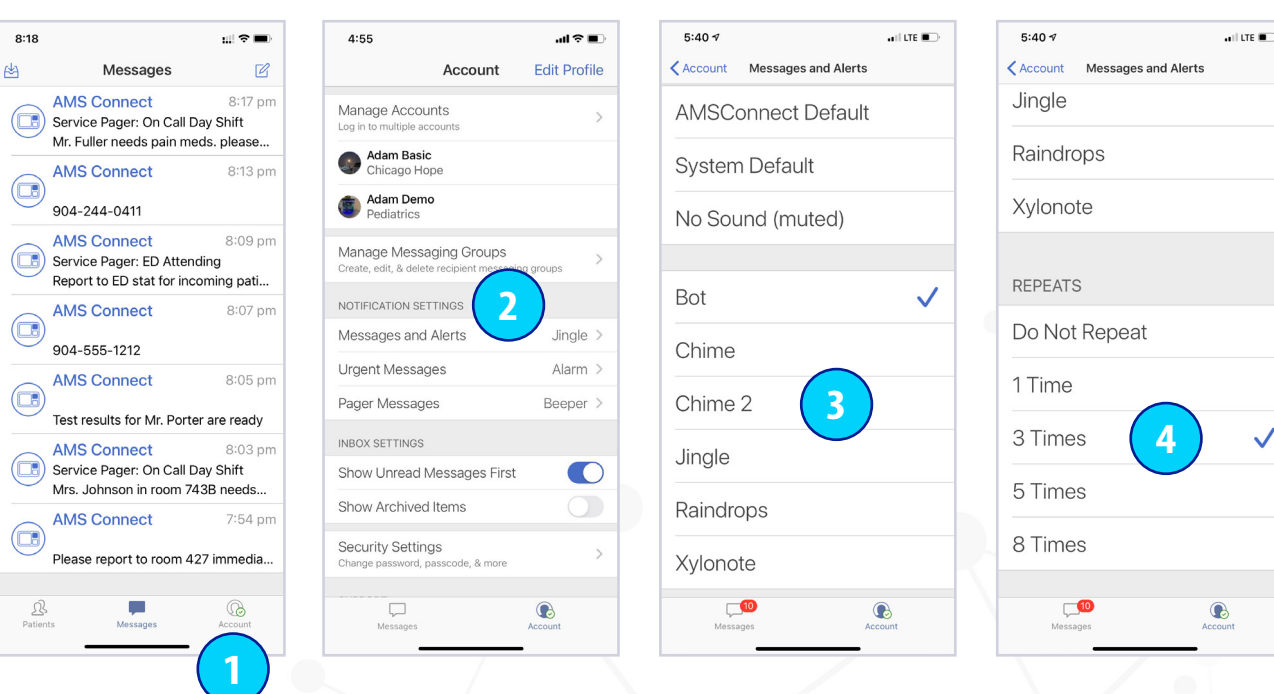

- 1. Tap the Account icon.
- 2. There are three different types of messages, tap on each to customize the sound:
	- i) Messages & Alerts Peer to Peer messages
	- ii) Urgent Messages Urgent Peer to Peer messages
	- iii) Pager Messages Pager Integration critical messages
- 3. Tap on the Preferred Sound field from the Menu.
- 4. Scroll down and select the customizable repeat (reminder) notification. *Please note that repeat notifications are 90 seconds apart.*

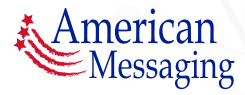

#### <span id="page-9-0"></span>4. Edit Your Profile (ctd.)

## **AMSC***Ónnect*<sup>™</sup>

#### **C. SECURITY SETTINGS**

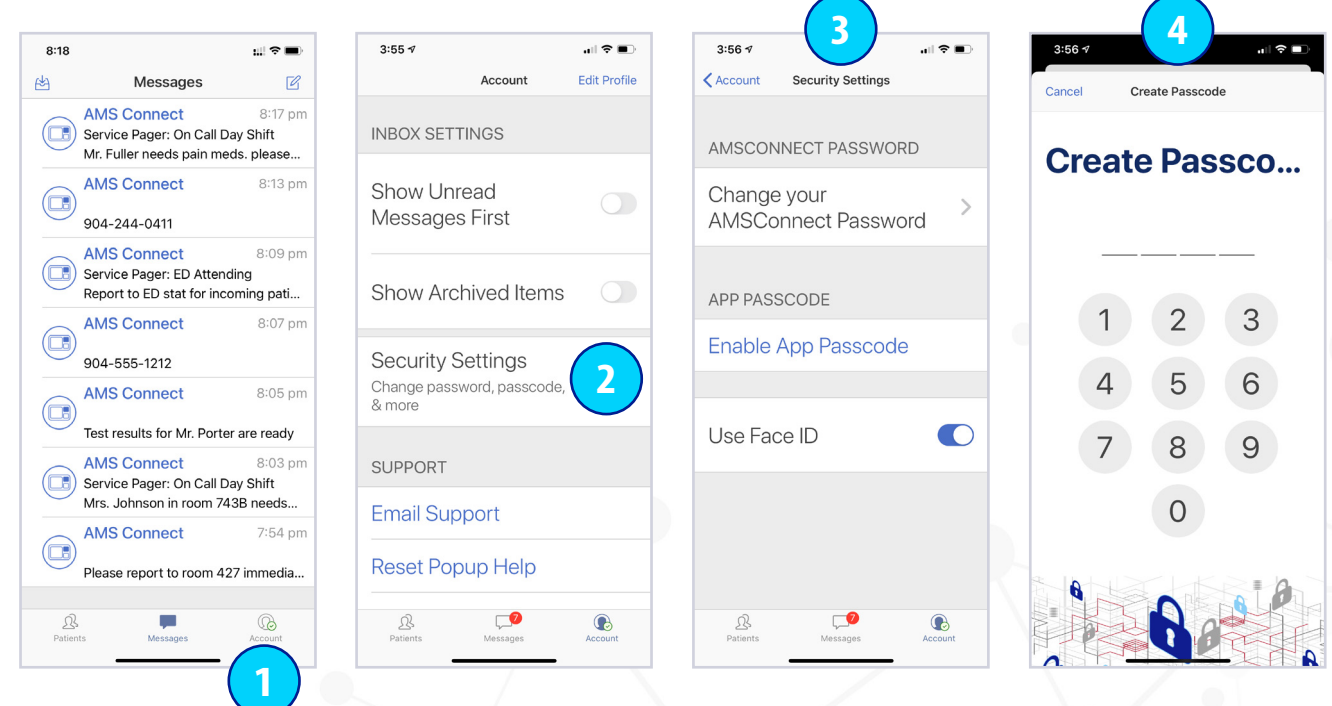

- 1. Tap the Account icon.
- 2. Scroll down and tap Security Settings.
- 3. Your options are:
	- i) Change your AMSConnect Password
	- ii) Enable App Passcode, or
	- iii) Use Biometrics
- 4. Please note if you select Enable App Passcode, you will need to input this PIN each time you go into the app. This is required only if you do not have a PIN lock on your device.

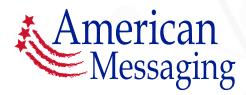

#### <span id="page-10-0"></span>**5.** Reading a Message

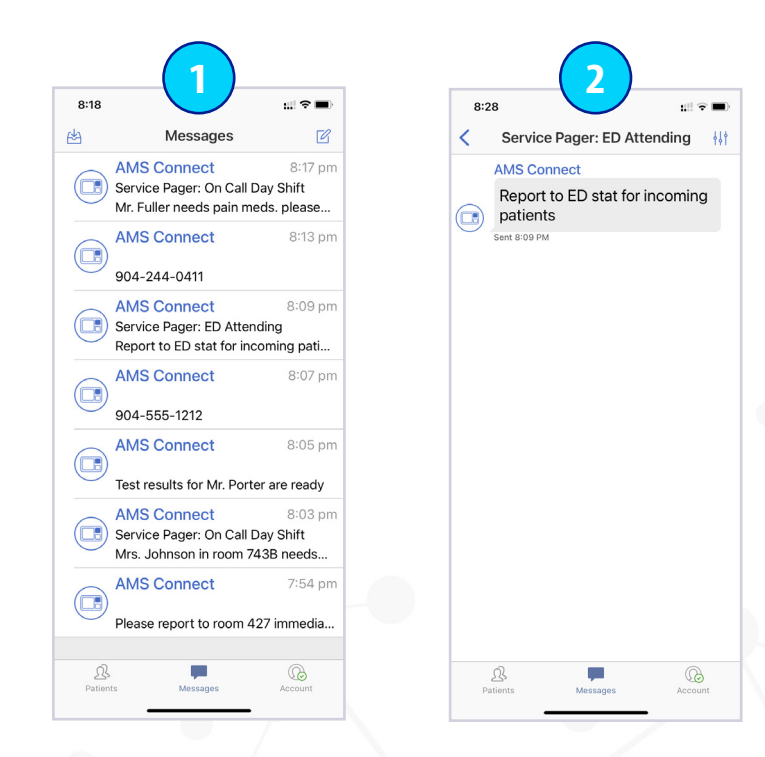

- 1. Tap on a message thread to read it. Here is an example of an inbox showing individual pages and pages to Service Teams.
- 2. Here is an example of a critical message to the ED Attending ServiceTeam Pager.

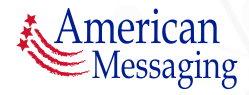

#### <span id="page-11-0"></span>**6.** Service Teams

# **AMSC***Ónnect*<sup>™</sup>

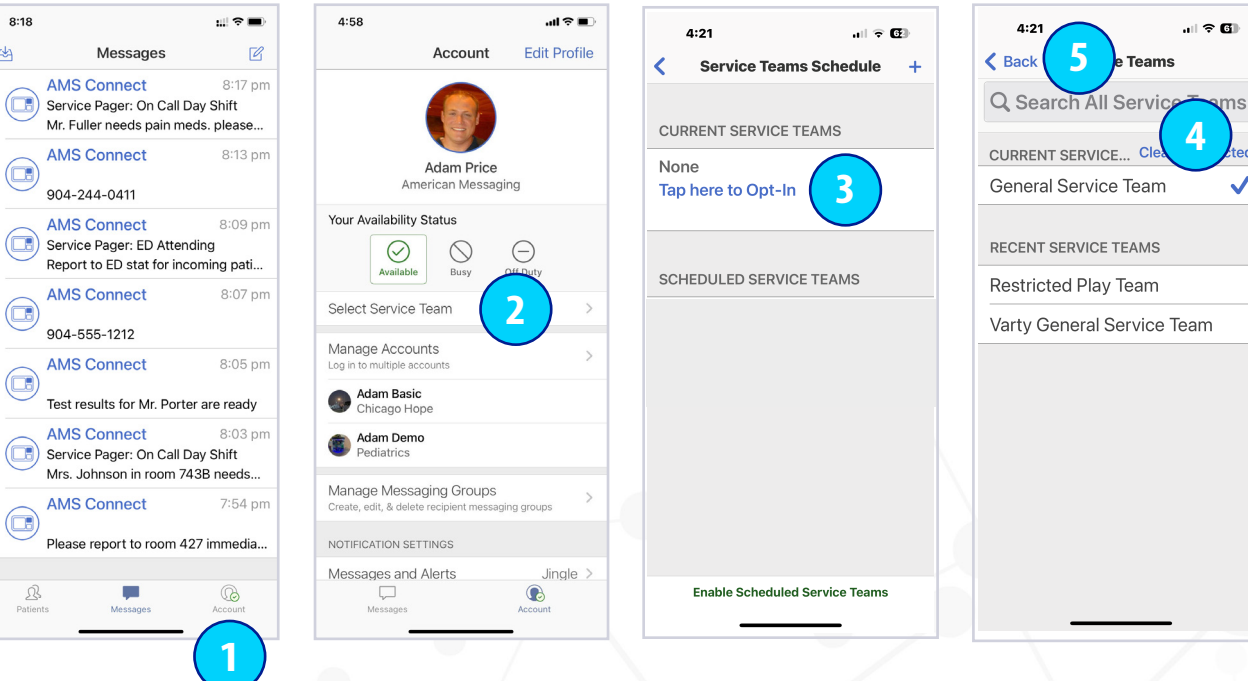

- 1. Tap the Account icon.
- 2. Tap Select Service Team.
- 3. Tap here to Opt-In.

*Hint: Search for a Service Team by typing in the search bar.*

- 4. Select the correct Service Teams from the list to Opt-In. Selected Service Teams will appear under CURRENT SERVICE TEAMS.
- 5. Tap Back to return to the previous screen to Opt-In to additional Service Teams or to add a schedule to your Service Team.

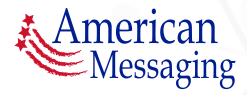

#### **6.** Service Teams(ctd.)

# **AMSC***Ónnect*<sup>™</sup>

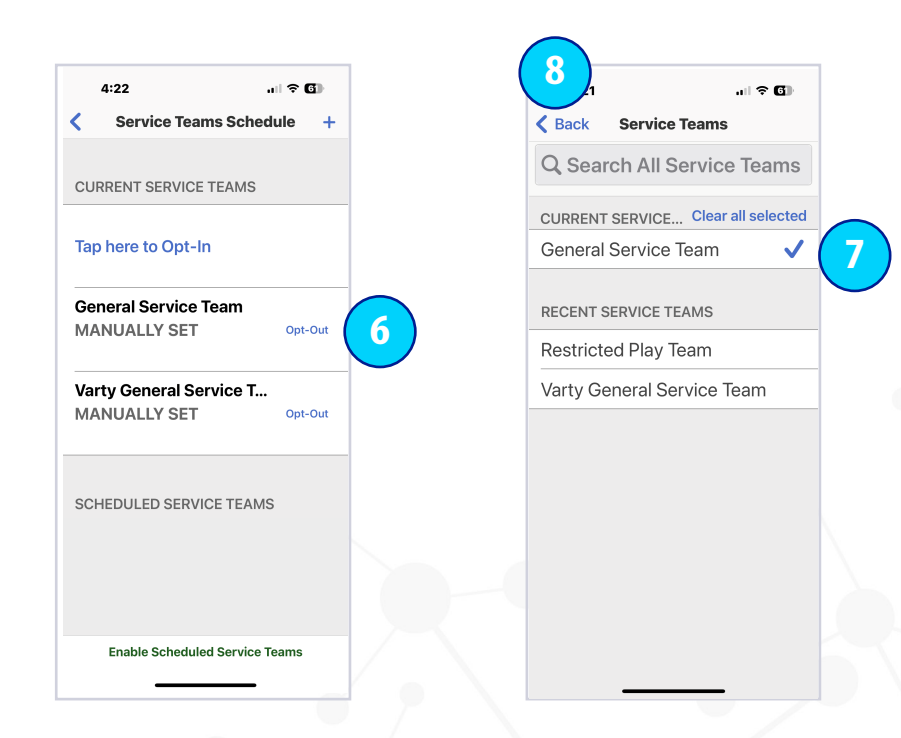

- 6. To remove yourself from a Service Team, tap Opt-Out next to the team name.
- 7. Tap on the check mark to de-select the Service Team to Opt-Out.
- 8. Select the back arrow to return to the previous page.

*To Opt-Out of additional teams, repeat steps 6 and 7 for each team.*

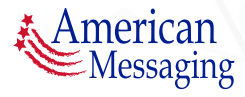

### <span id="page-13-0"></span>**7.** Status/Coverage

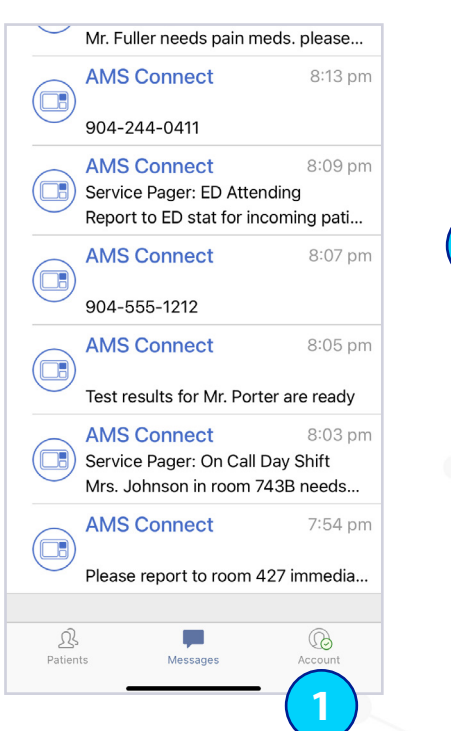

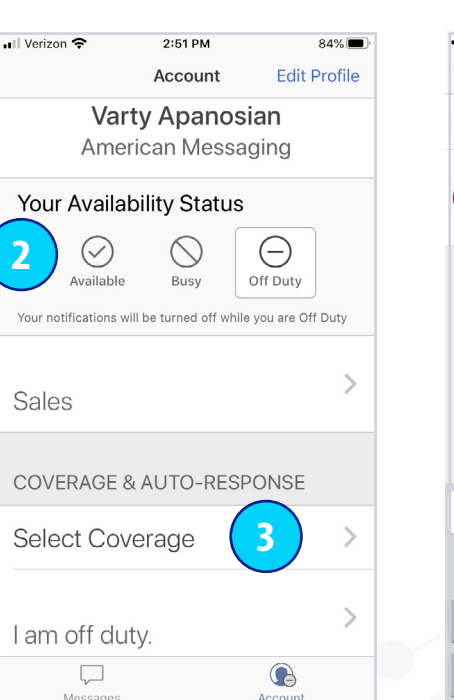

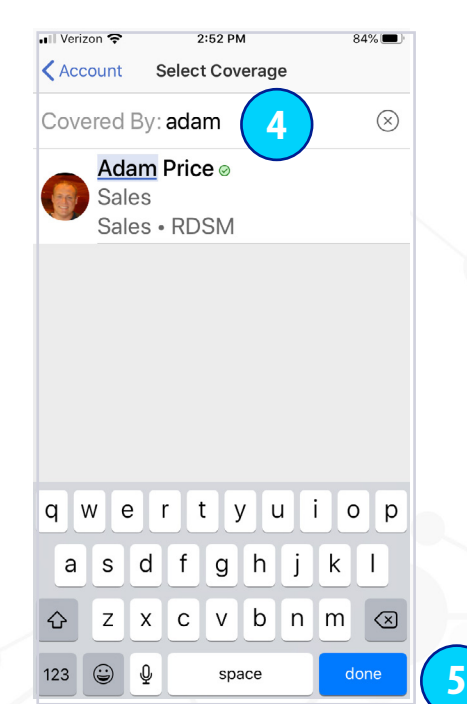

- 1. Tap the Account icon to see your Availability Status; Available, Busy or Off-Duty.
- 2. Tap on the correct status button; Available, Busy, Off-Duty.
- 3. After selecting Busy or Off-Duty, tap on Select Coverage to identify who is covering for you.
- 4. Start to type the covering user's name. Tap the user's name as it comes up.
- 5. Select the blue done button on the keyboard to return to the Account page.

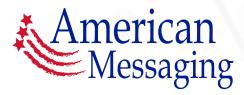

### **8.** Archive Messages

# AMSCOnnect<sup>®</sup>

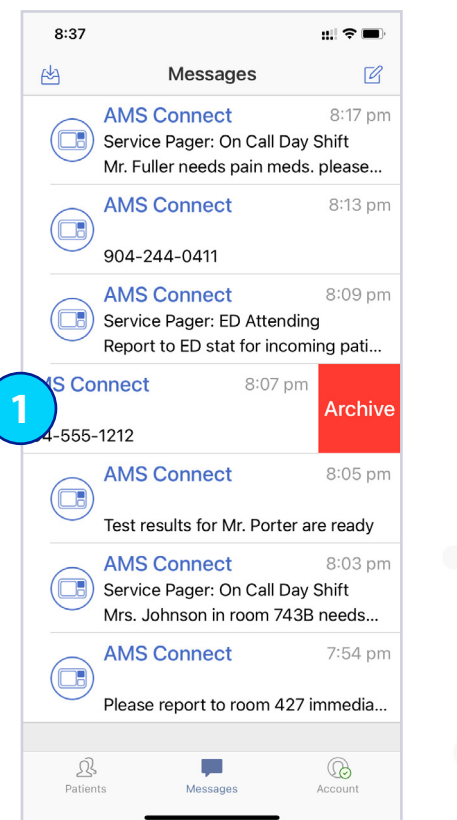

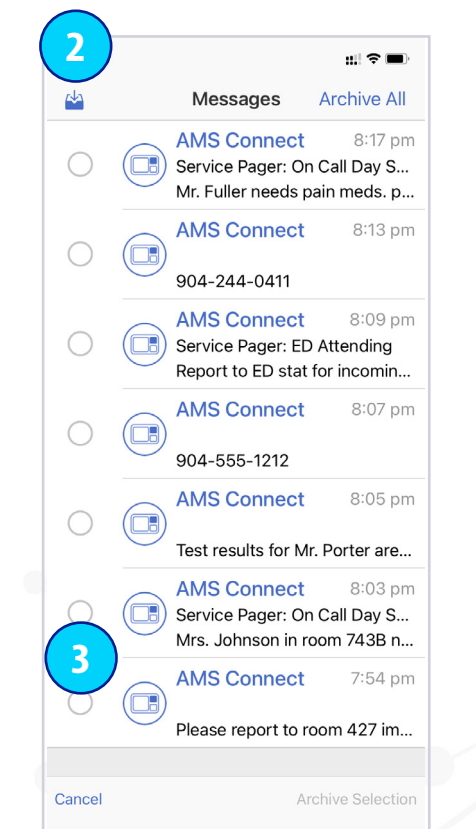

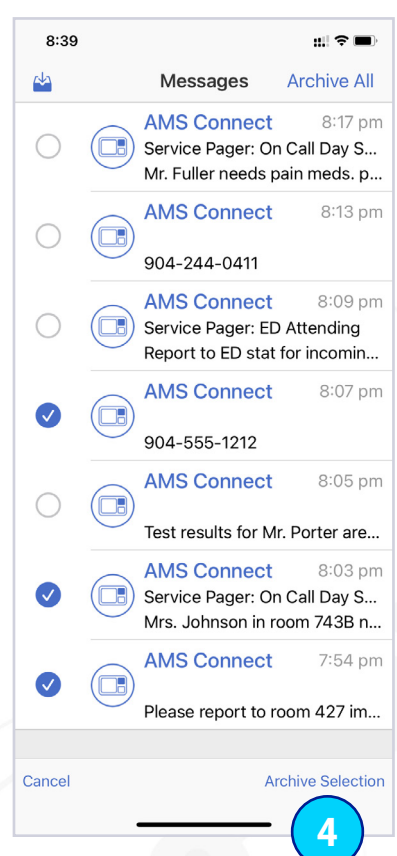

- 1. To Archive an individual message: Swipe to the left on the conversation that you would like to Archive in the conversation list. Tap the red Archive Box. The conversation will either appear in gray with the words Archived or will not appear in your conversation list (based on your settings).
- 2. To Archive multiple messages: Tap the inbox icon.
- 3. Tap the circle next to the message(s) to be archived.
- 4. Tap Archive Selection.

*Hint: The messages will either be in gray in your inbox or be removed from your inbox based on your settings.*

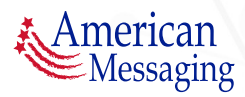

# AMSCOnnect<sup>®</sup>

 $\mathbb{R} \otimes \mathbb{R}$ 

8:17 pm

8:13 pm

7:54 pm

**Archive All** 

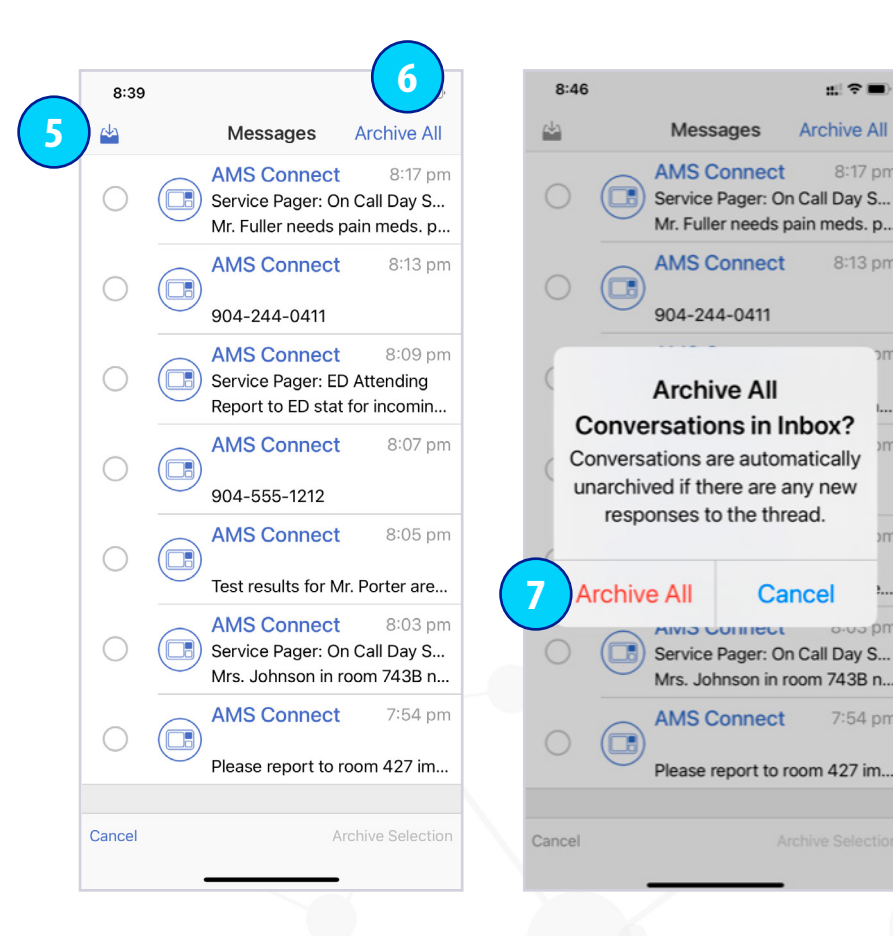

- 5. To Archive All Messages: Tap the Inbox icon.
- 6. Tap Archive All.
- 7. Tap Archive All if you are sure you would like to Archive All your messages.

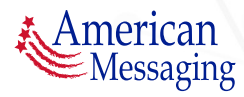

### **8.** Archive Messages (ctd.)

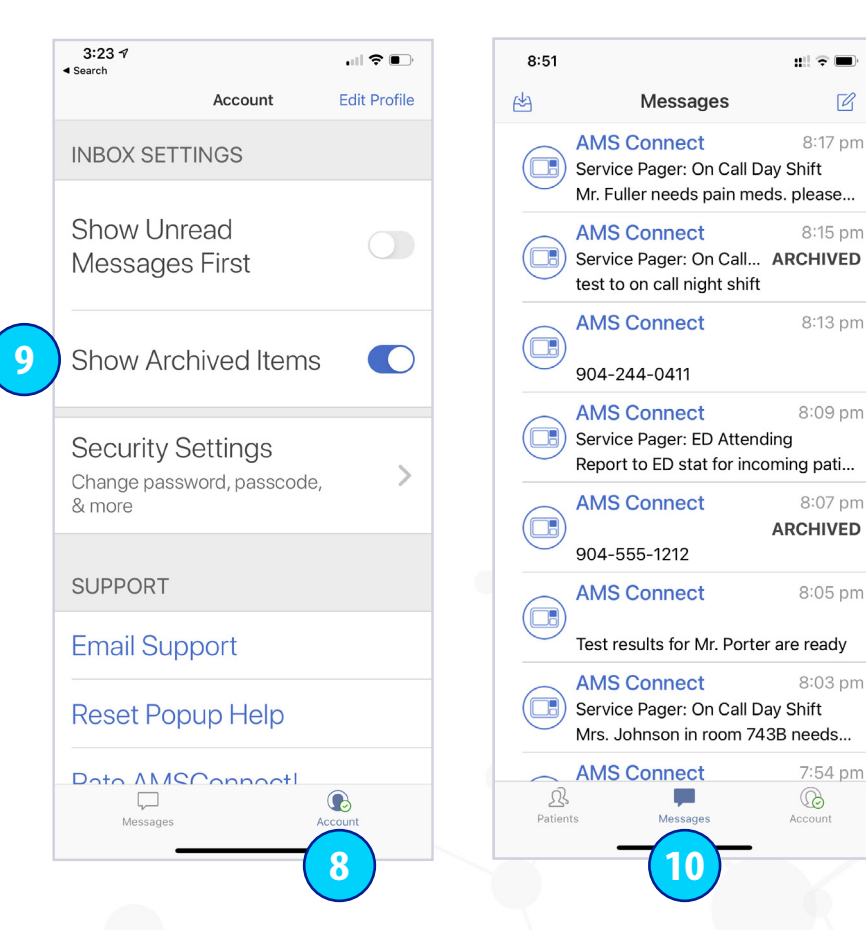

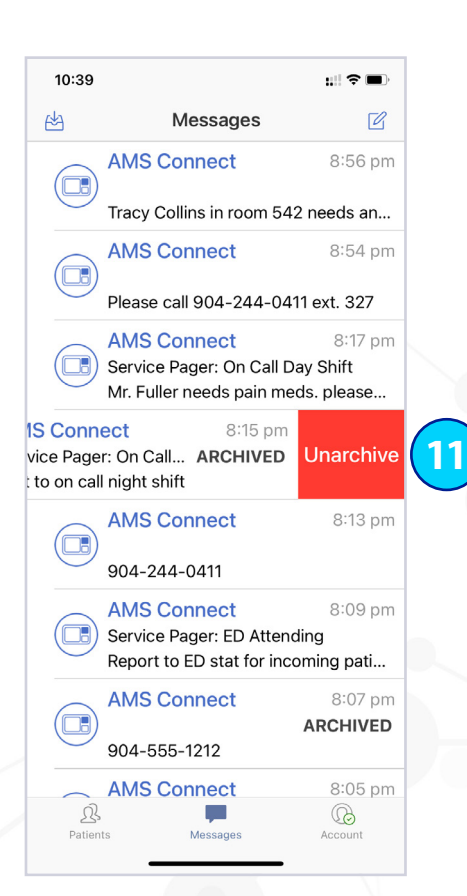

- 8. To see previously archived items, tap the Account icon.
- 9. Scroll down and toggle the Show Archived items switch to the right.
- 10. Tap the Messages icon to return to your inbox. Swipe left on the conversation you would like to un-archive in the conversations list.
- 11. Tap the red Unarchive box. That conversation is no longer archived and returns to your inbox.

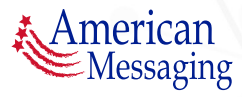